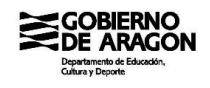

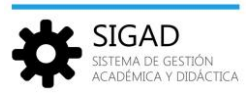

# **GESTIÓN DE USUARIOS**

El modelo de Gestión de Usuarios de SIGAD Académica permite gestionar tanto los usuarios de la propia aplicación como los usuarios del entorno familiar de la aplicación SIGAD Didáctica.

Esta funcionalidad se encuentra en menú: **Configuración → Usuarios**.

En la parte superior izquierda de la funcionalidad aparecen dos pestañas, "Usuarios" y "Usuarios didáctica", que permiten la gestión independiente de un tipo de usuario u otro.

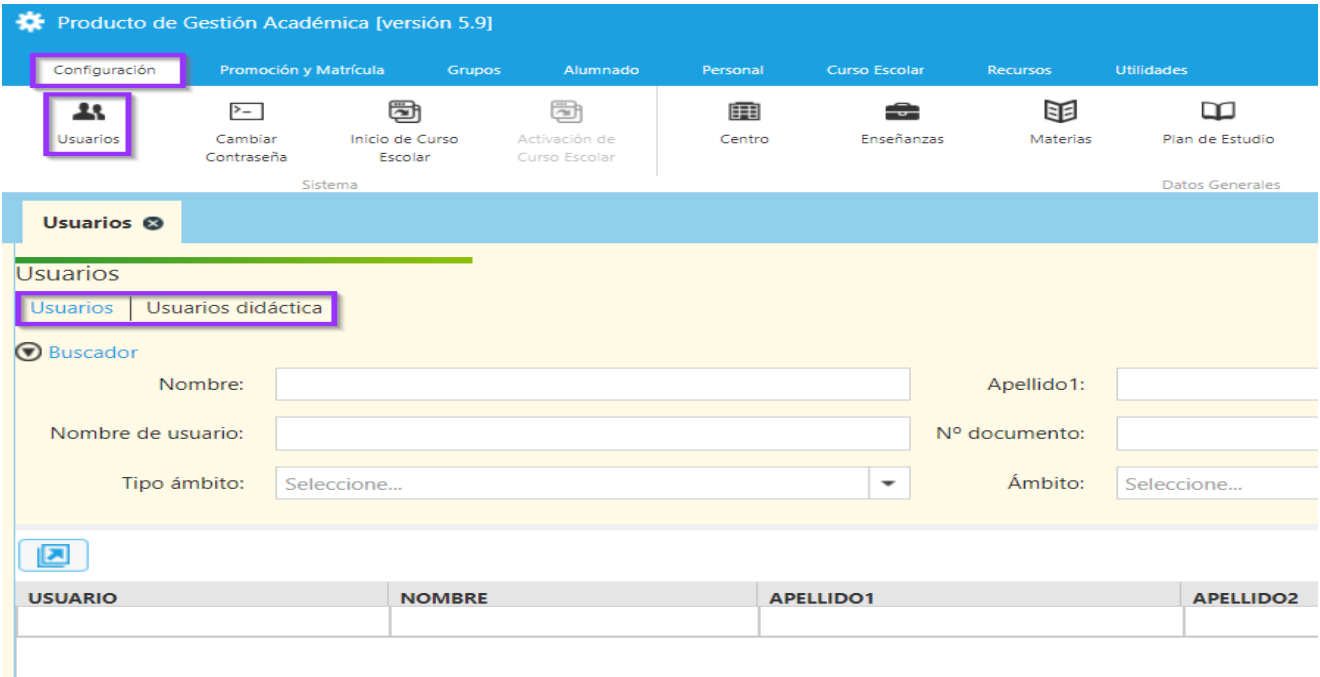

## **PESTAÑA USUARIOS**

Al acceder a la funcionalidad, la pestaña "Usuarios" es la que aparece inicialmente seleccionada.

Esta pestaña permite gestionar a los usuarios de SIGAD Académica del ámbito centro, permitiendo realizar búsquedas por distintos criterios. Se puede elegir cualquier campo y luego pulsar el botón de filtrado: 7

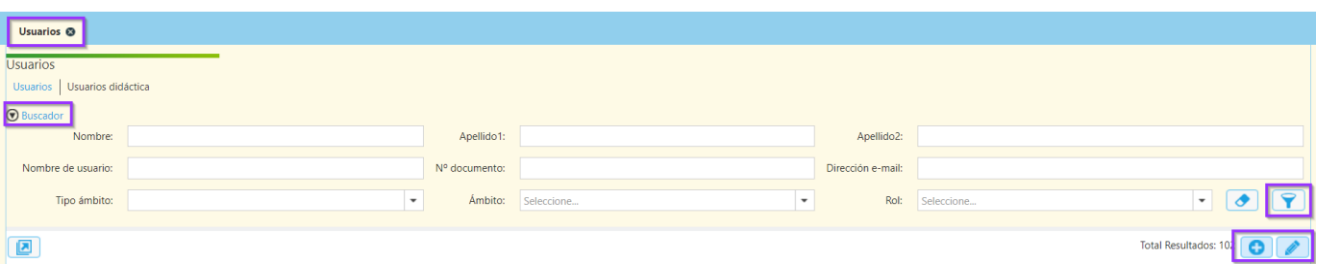

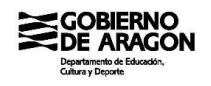

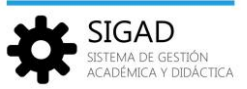

También se pueden añadir o editar usuarios con los botones correspondientes. Al editar un usuario se abre una ventana emergente similar a esta:

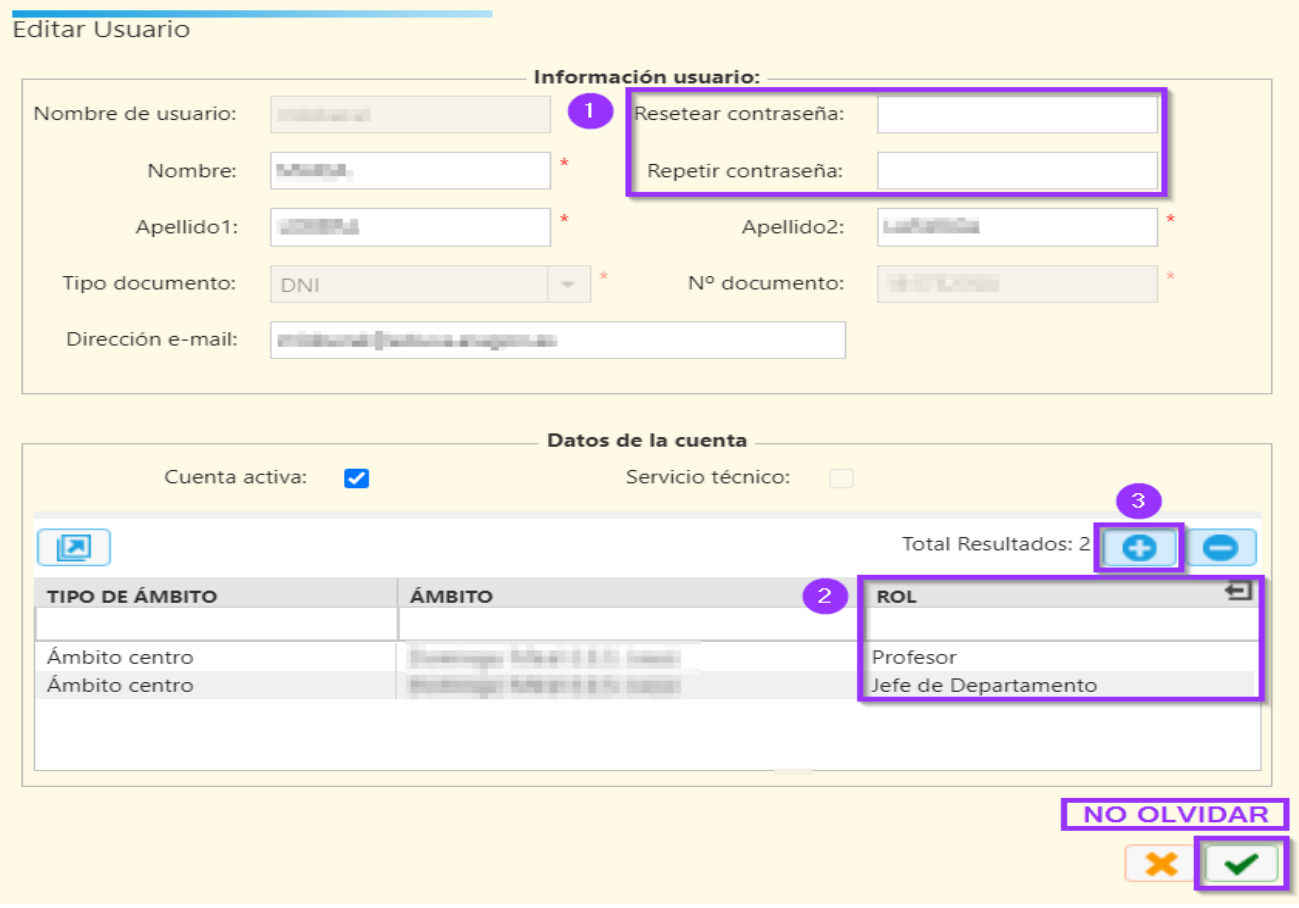

En esta ventana se pueden modificar los datos, se puede resetear la contraseña **(1)** de los profesores, si se hubieran olvidado de ella, y verificar el rol que tienen **(2).**

También se pueden añadir otros roles **(3)** que no asigna la plataforma:

- $\checkmark$  Administrador: Este rol se suele asignar a personal administrativo y así poder delegar alguna función de equipo directivo.
- $\checkmark$  Administrativo: Para el personal administrativo del centro.

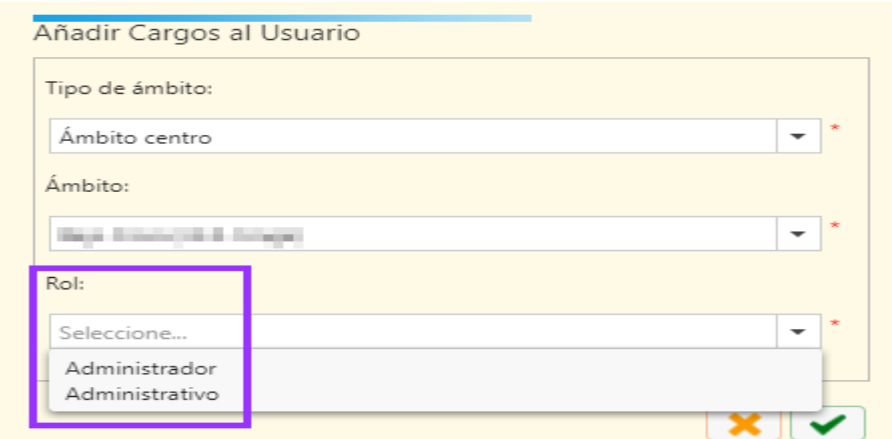

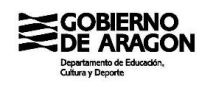

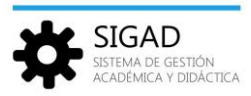

## **GESTIÓN DE USUARIOS DIDÁCTICA AL INICIO DE CURSO**

Como recomendación para el inicio de curso se establece el siguiente uso para inicialización de usuarios de alumnos y representantes legales:

### **1. Filtrar por cada uno de los grupos de estudio**

Filtrar los usuarios de SIGAD Didáctica por cada uno de los grupos de estudio, mediante la selección de tipo de ámbito, ámbito y grupo.

Esto mostrará los usuarios de alumnos de ese grupo y sus representantes legales.

Opcionalmente también se podrá añadir el filtro de tipo de usuario para separar el tratamiento de alumnos y representantes legales.

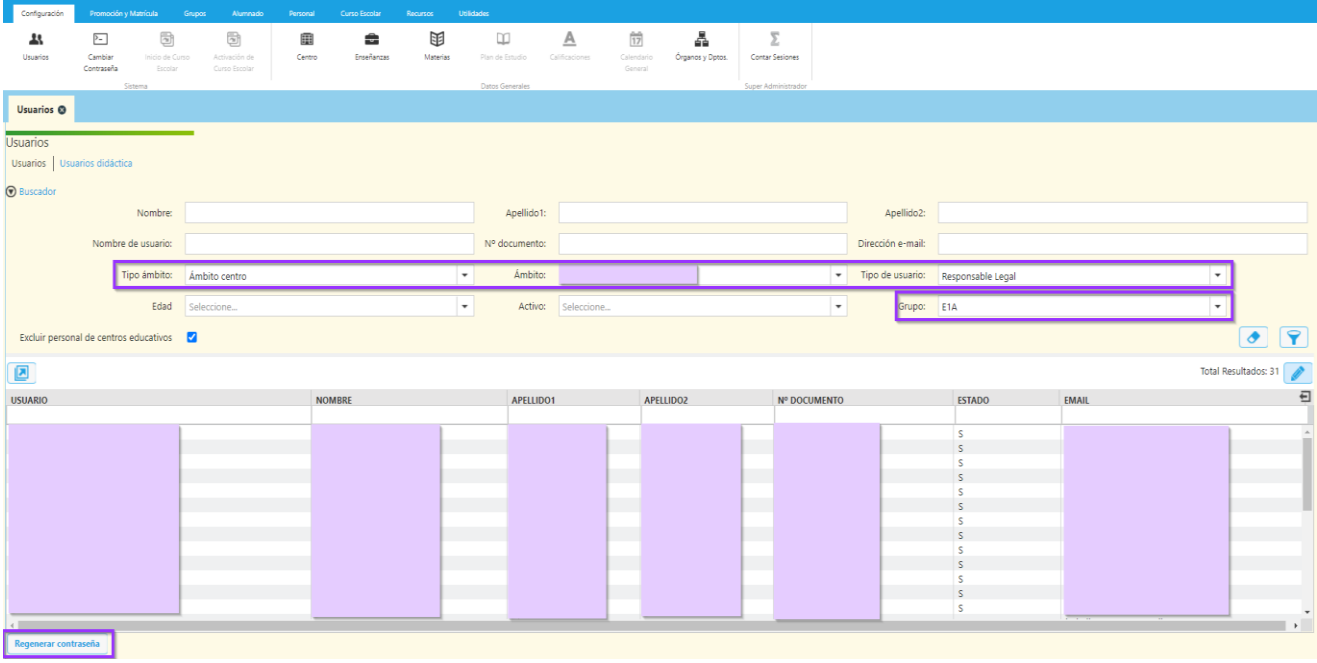

#### **2. Regenerar sus contraseñas**

Seleccionar todos los usuarios filtrados y regenerar sus contraseñas mediante el botón "Regenerar contraseña".

Utilizar la modalidad de notificación por impreso para generar una página por usuario con la nueva contraseña correspondiente para cada uno de ellos.

**CONSEJO:** Una práctica habitual en los centros es **generar sólo las contraseñas para los alumnos de primer curso** porque las contraseñas de los usuarios creados en años anteriores siguen vigentes. En el caso de que llegue un alumno nuevo a otro curso o los padres hayan perdido la contraseña, se les puede *regenerar contraseñas* (explicado en el "punto b" del siguiente apartado).

**ATENCIÓN:** Si entre los usuarios seleccionados hubiese alguno perteneciente al personal del centro (profesores, administrativos, etc.), su contraseña también será regenerada y no podrá acceder ni a SIGAD Didáctica ni a SIGAD Académica con la anterior. Para estos casos, se puede deseleccionar el usuario específico y regenerar la contraseña para el resto.

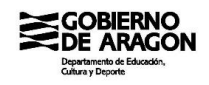

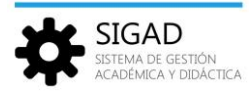

#### **3. Repartir los impresos entre los representantes legales y alumnos del grupo**

Una vez impresos los documentos con las nuevas contraseñas, repartirlos a los representantes legales y alumnos para que puedan acceder a la aplicación SIGAD Didáctica.

## **PESTAÑA USUARIOS DIDÁCTICA**

A través de la pestaña "Usuarios didáctica" se accede a la gestión de los usuarios del entorno familiar de SIGAD Didáctica. En ella se podrán gestionar los usuarios de los alumnos, sus familiares y sus tutores legales mediante las siguientes operatorias:

## **a) Búsquedas**

Esta pestaña permite realizar búsquedas por distintos criterios, de forma similar a como se hace en la gestión de usuarios de SIGAD Académica, aunque en este buscador se han incluido algunos criterios nuevos ("Edad", "Activo" y "Grupo").

El selector 'Edad' permite restringir la búsqueda a usuarios de alumnos, pudiendo filtrar entre los mayores y los menores de edad.

El selector 'Activo' permite filtrar entre usuarios activos e inactivos.

El selector 'Grupo', está vinculado a haber seleccionado previamente un centro mediante los selectores de tipo de ámbito y de ámbito, y en él se puede elegir un grupo de estudio del centro para restringir la búsqueda a los alumnos de ese grupo y/o sus responsables legales.

Además de estos tres nuevos selectores, el selector 'Tipo de usuario' permite filtrar la búsqueda restringiéndola a alumnos y/o responsables legales.

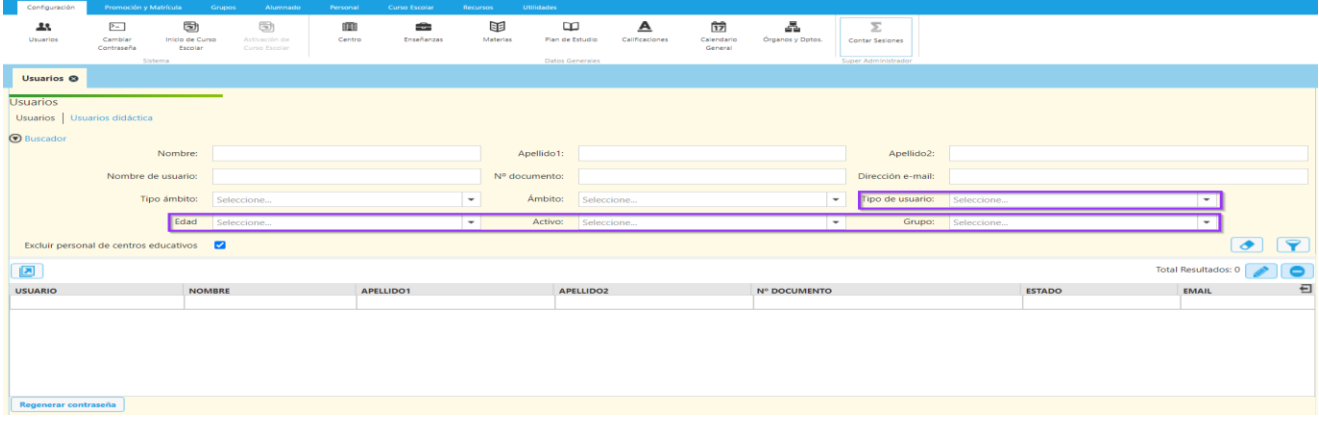

El rol de responsable legal se le aplica de igual forma a padres, madres, tutor y tutora.

#### **b) Regeneración de contraseñas**

Debajo del listado, en la parte inferior izquierda, hay disponible un botón que permite resetear la contraseña de los usuarios e informar a éstos de su nueva contraseña para acceder a SIGAD Didáctica.

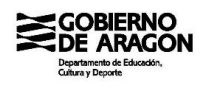

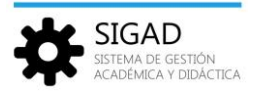

Esta funcionalidad puede aplicarse tanto individualmente a un único usuario como masivamente a un grupo de ellos (ver Gestión de usuarios de didáctica al inicio del curso, apartado anterior).

Para regenerar contraseñas basta con seleccionar del listado los usuarios a los que se les quiere regenerar su contraseña y pulsar el botón "Regenerar contraseña".

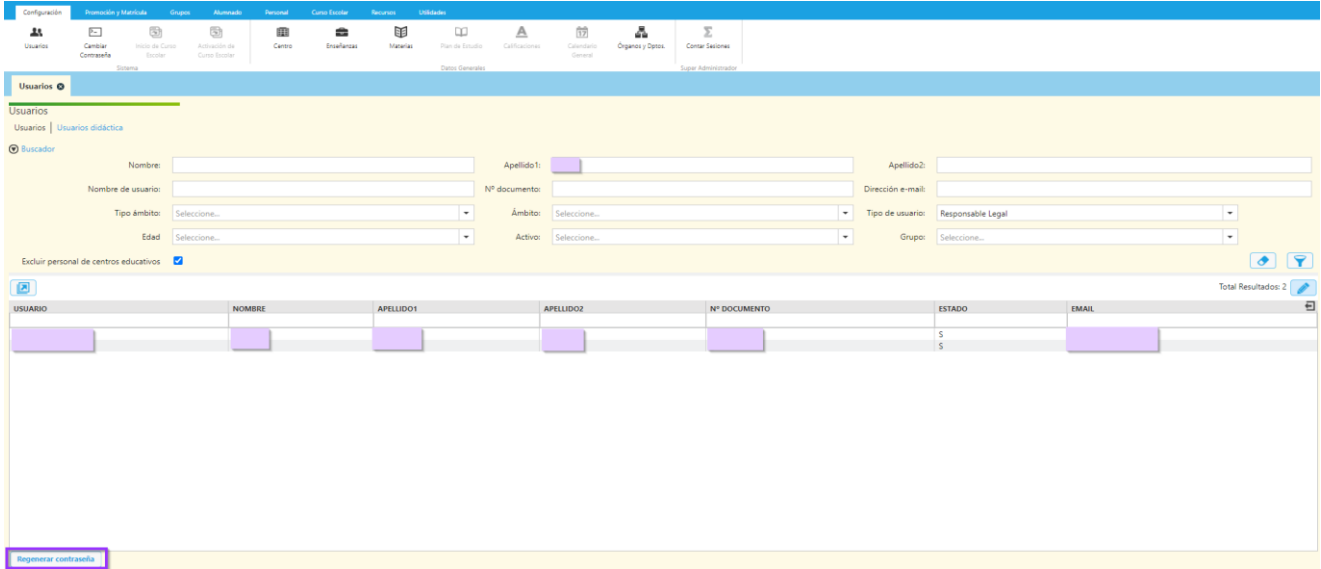

Al pulsar el botón aparece una ventana en la que seleccionar la modalidad por la que informar al usuario de su nueva contraseña: por e-mail, por impreso o Excel.

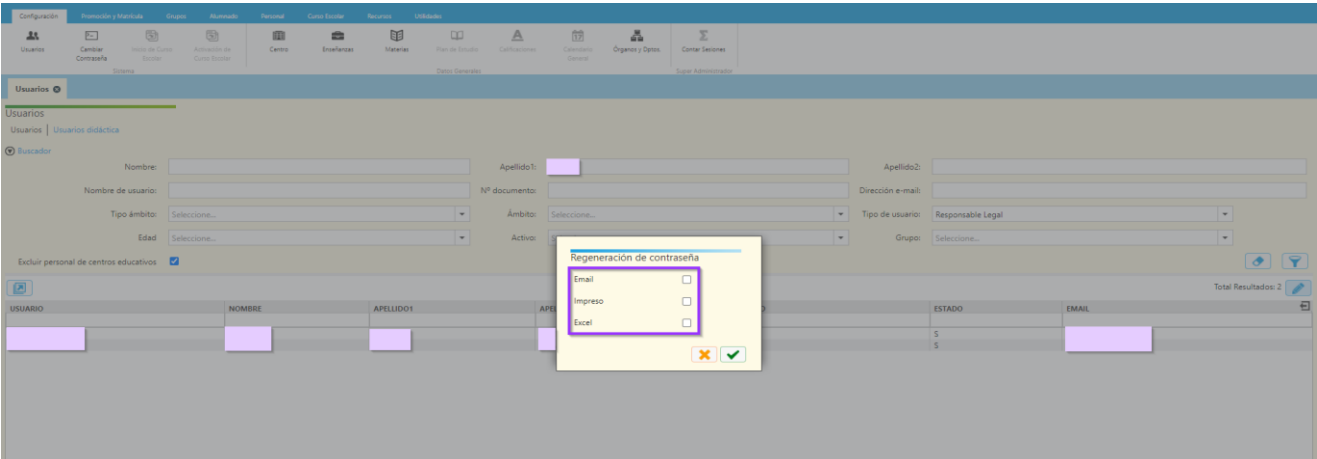

La modalidad de notificación por e-mail permite enviar un e-mail al usuario con su nueva contraseña. El e-mail será enviado a la dirección electrónica que el usuario tiene asociado, en caso de tenerlo.

La modalidad de notificación por impreso permite generar un impreso con la nueva contraseña para entregar al usuario, bien en mano o bien a través del alumno con el que guarda relación de responsabilidad legal. Esta modalidad genera un impreso PDF con una página por usuario al que se le ha regenerado la contraseña.

La modalidad de notificación por Excel genera una hoja de cálculo con todos los usuarios a los que se les ha regenerado la contraseña.

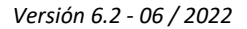

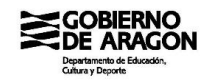

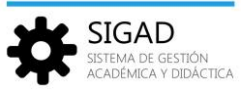

Las tres modalidades no son excluyentes, pudiendo seleccionar una de ellas o las tres. Sin embargo, sí hay una restricción a tener en cuenta: si entre el grupo de usuarios seleccionados hay alguno que no tiene asociada dirección electrónica a su usuario, la aplicación no permitirá seleccionar únicamente la notificación por e-mail, ya que habría algún usuario que no llegaría a ser notificado.

Una vez regenerada la contraseña de un usuario, cuando éste acceda a la aplicación se le solicitará que cambie la contraseña que se le ha notificado por una nueva elegida por él.

## **c) Edición de usuarios de representantes legales y sus alumnos asociados**

Desde el listado de "Usuarios didáctica" se puede entrar en el detalle de un usuario, mediante doble click sobre su fila del listado correspondiente o seleccionándolo y utilizando el botón de edición (botón con el lapicero).

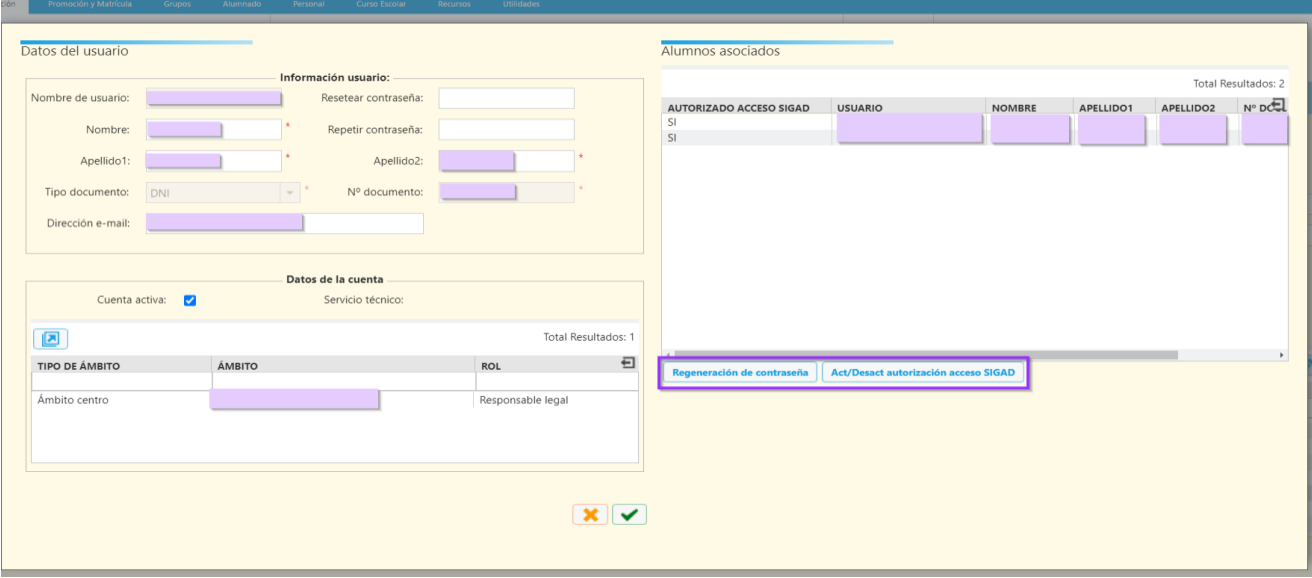

En el panel izquierdo de la pantalla de edición de usuario responsable legal se puede editar el nombre, apellidos y dirección de e-mail del usuario.

También pueden verse sus roles, aunque estos no son modificables como en el caso de usuarios de SIGAD Académica.

Por otro lado, en el panel derecho aparecen los usuarios de los alumnos ligados al usuario por ser hijos o autorizados de éste.

En este panel pueden realizarse dos operatorias sobre los usuarios de los alumnos:

• Regeneración de contraseña de los alumnos asociados al usuario responsable legal.

Mediante el botón "Regenerar contraseña" se puede regenerar las contraseñas de uno o varios usuarios alumno de los asociados al usuario representante legal.

El funcionamiento de esta operación es idéntico al que se aplica a los usuarios en el listado general, permitiendo la notificación tanto a través de e-mail como a través de impreso o de Excel.

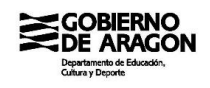

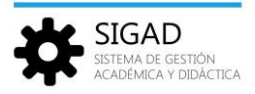

• Activar/desactivar el acceso del usuario responsable legal a SIGAD Didáctica para el alumno.

Mediante el botón "Act/Desact autorización acceso SIGAD" se cambia el valor de la columna "AUTORIZADO ACCESO SIGAD" permitiendo o no al representante legal acceder SIGAD Didáctica para ver la información del alumno referido.

Esta operación puede aplicarse individualmente a un único alumno o aplicarse colectivamente a varios. En este último caso, el conjunto de usuarios seleccionados deberá tener el mismo valor en la columna "AUTORIZADO ACCESO SIGAD" para cambiar su valor en todos los alumnos a su contrario.

## **USUARIOS CON DOBLE GESTIÓN**

Algunos usuarios podrán aparecer en ambos ámbitos de gestión: por un lado, podrán aparecer en la pestaña "Usuarios" por ser personal del centro (profesores, administrativos, etc.) y a la par podrán aparecer en la pestaña "Usuarios didáctica" por estar relacionados con algún alumno como su representante legal.

En estos casos, la gestión de usuario desde la perspectiva de centro seguirá como hasta ahora y en los roles editables sólo le aparecerán los roles relativos al contexto de centro educativo (profesores, administrativos, etc.).

Sin embargo, en la pestaña "Usuarios didáctica" al acceder a la edición de estos usuarios, además de los roles relativos al contexto de centro, les aparecerá adicionalmente el rol de representante legal.

Aunque el usuario es único, con una única contraseña de acceso para ambas aplicaciones, la gestión de una vertiente u otra de estos se hará desde cada una de las pestañas disponibles.

Hay que tener en cuenta que el cambio/regeneración de la contraseña en una de las pestañas implica el cambio de contraseña del usuario para ambas aplicaciones.

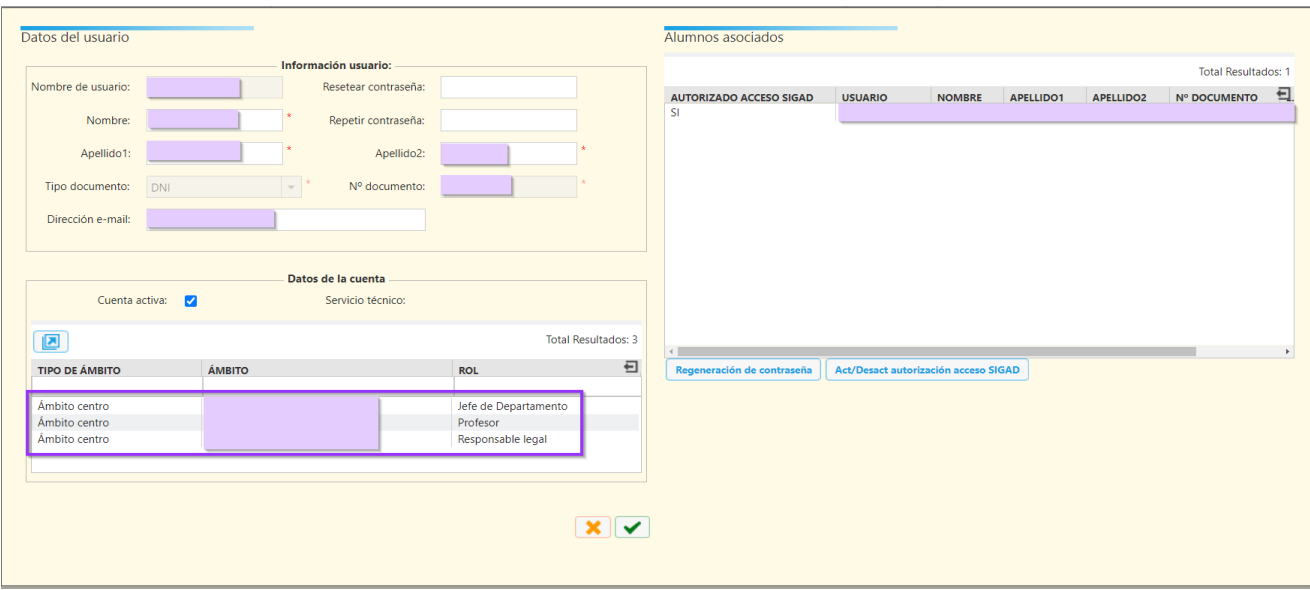